# **SUBMITTING WORK REQUESTS**

When you sign in you will see two choices on the web page under the Work Requests banner:

- 1. Report Problem Select to create a work request.
- 2. View Work Requests Select to view all work requests you have submitted.

Each of these choices are described below.

#### 1. REPORT PROBLEM

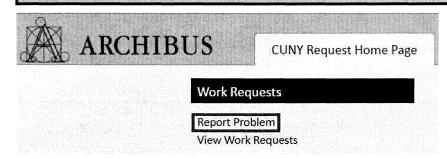

There are 5 sections to the Report Problem web page:

- A. Requestor
- B. Location
- C. Problem
- D. Description
- E. Add Documents and Submit

### SECTION A – REQUESTOR

There are two name fields associated with every request:

Creator - this is you. The person creating the request.

Requestor - this is who you are creating the request for (can be you or another person).

Status emails will be sent to both the Creator and the Requestor.

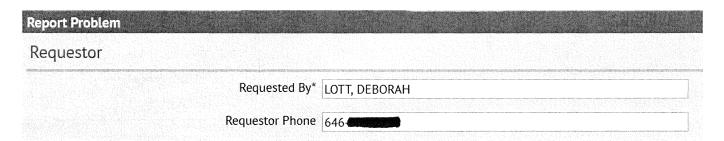

The field Requested By will default to your name.

If you are creating a request for another person click the blue box with the three dots at end of the *Requested By* box.

The below box will pop up. Click the black circle with the X to clear your name.

| Select Value - F           | Requested By, Requ | lestor Phone    |                   |
|----------------------------|--------------------|-----------------|-------------------|
| Employee Code: L[1] All[1] |                    |                 |                   |
| Employee Code              | A Phone - Work     | Department Code | △ Department Name |
| "LOTT, DEBORAH             | 646                |                 | 8                 |
| LOTT, DEBORAH              | 646                |                 |                   |

You can then search for a name by typing in the first couple letters of the person's name in the *Employee Code* box and pressing the enter key on your keyboard. Alternatively, you can enter their phone number or department name. You can also click on the corresponding letter of the person's last name. When the results are presented click on the desired name.

| Select Value - R                               | Requested By, Reque                                            | stor Phone                                 |                                                  |
|------------------------------------------------|----------------------------------------------------------------|--------------------------------------------|--------------------------------------------------|
| 그 물이 함께 가게 어려면 되었다고 하는데 하다면 되었다면 하다 그 때문에 없었다. | C[26] D[77] E[6] F[16] G[15] H[19] I[1]<br>Page 1 of 5 Next >> | ] J[10] K[9] L[20] M[39] N[4] O[6] P[18] C | 0[2] R[32] S[44] T[14] U[3] V[7] W[11] Y[2] Z[2] |
| Employee Code                                  | A. Phone - Work                                                | Department Code                            | Department Name                                  |
|                                                |                                                                |                                            |                                                  |

#### SECTION B – LOCATION

If you click on the box "Use your assigned workspace location" it will automatically fill in the person's location.

|              | Use your        | assigned workspace loc         | ation                           |                 |
|--------------|-----------------|--------------------------------|---------------------------------|-----------------|
|              | ocation*        | 16                             | 1612                            | Drawing (       |
|              | Building is req | ulred. Enter floor and room nu | umber to help us process your i | request faster. |
| Describe the | location        |                                |                                 |                 |

If you do not click on the box you must enter a location.

|          | Use your assign                                                                           | jned workspace locat | ion             |   |
|----------|-------------------------------------------------------------------------------------------|----------------------|-----------------|---|
| Location | BUILDING                                                                                  | FLOOR                | ROOM            | 0 |
|          | Building is required. Enter floor and room number to help us process your request faster. |                      | request faster. |   |

Click the blue box with the three dots at end of the *Building* box. And select the appropriate building. Repeat for *Floor* and *Room*. Please note that the building is required. It will assist in completing your request if you provide the floor and room also. The *Describe the Location* box is a text field to provide additional location information. This is optional.

#### SECTION C - PROBLEM

This is a required field. Click on the black down arrow and select the Problem Type that best describes your issue. You can click on *View Problem Type Descriptions* for an explanation of the Problem Types.

| blem |                  |                                                                      |
|------|------------------|----------------------------------------------------------------------|
|      | Type of Problem* | Please select a Problem Type that describes your work request issue. |
|      |                  | View Problem Type Descriptions                                       |

#### SECTION D - DESCRIPTION

This is a text field where you are required to enter an explanation of your issue.

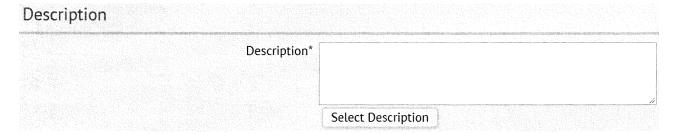

#### SECTION E - ADD DOCUMENTS and SUBMIT

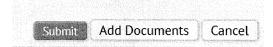

You may attach up to 4 documents to your work request. Click *Add Documents*. To add a document click on the blue up arrow at the end of the Upload a document box.

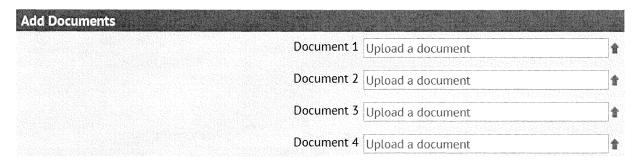

In the pop up box click *Choose File* button. Browse to the location of the desired file. Click on the file to highlight it and then click the *Open* button.

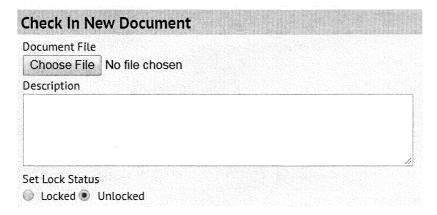

Your document file will show. You can provide a short description – this is optional. Click OK to accept.

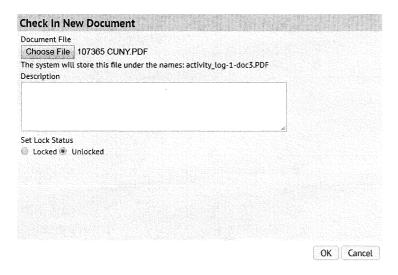

The documents you have attached will be listed. To remove a document click on the blue X.

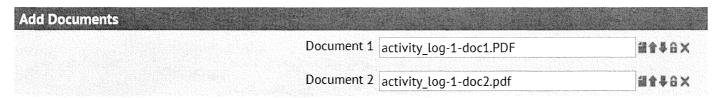

Click the *Submit* button if you have completed all fields and added all documents. Click the *Cancel* button if you do not want to submit the work request.

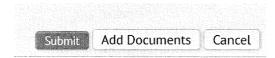

## 2. VIEW WORK REQUESTS

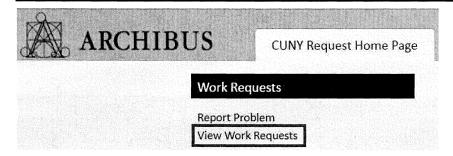

The tab, labeled Select, shows active work requests listed in order by the newest to the oldest.

The tab, labeled Archived Requests, shows historic work requests listed in order by the oldest to the newest.

In both tabs to view more information about a work request click on the Select button to the left of the request.

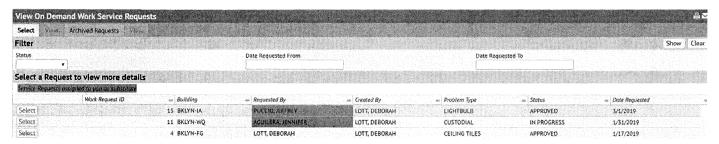

You can filter your requests by Status, Date Requested From and Date Requested To. Once you enter the filters you must click the *Show* button in the upper right corner. To clear the filters click the *Clear* button.